## **ScanSnap** ソフトウェア ダウンロードインストーラー のインストール手順

ScanSnap ソフトウェア ダウンロードインストーラーでは、以下の 3つのソフトウェアがインス トールされます。

- ScanSnap Manager
- ScanSnap オンラインアップデート
- ScanSnap マニュアル

※本インストーラーを使ってインストールする場合は、インターネットに接続できる環境が 必要です。 ※インストールにおいては、Administrator(管理者)権限を持つユーザーでログオンしてく ださい。

- 1. 実行している全てのアプリケーションを終了してください。
- 2. インストール用プログラムを、ハードディスクに保存してください。

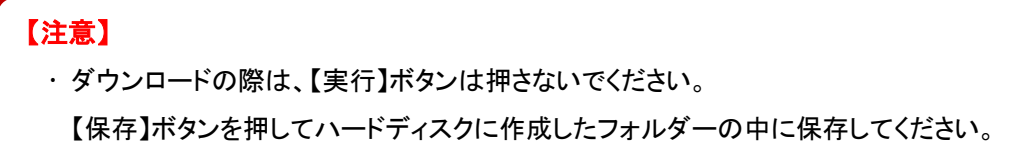

- 3. ダウンロードしたインストーラーを実行してください。
- 4. 「インストール先の選択」画面が表示されたら、インストール先を選択して、[次へ]ボタンを クリックしてください。

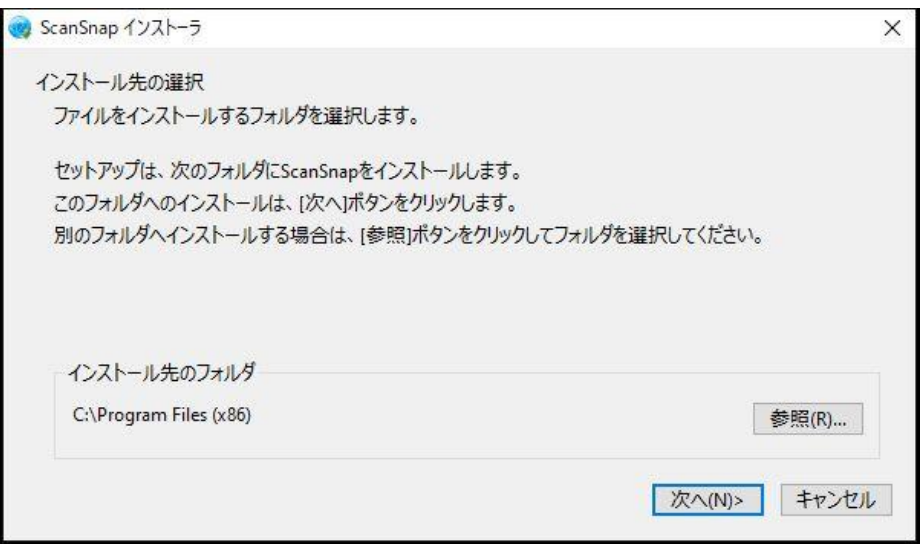

5. 「使用許諾契約」画面の内容を確認し、[使用許諾契約の全条項に同意します]を選択し、 [次へ]ボタンをクリックしてください。

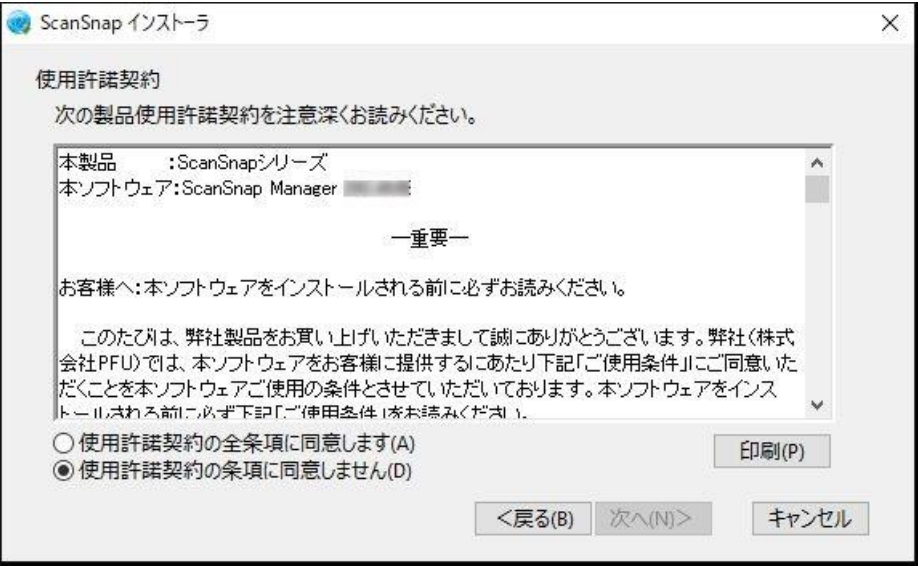

6. 「インストール内容確認」画面の内容を確認し、 [次へ]ボタンをクリックしてください。

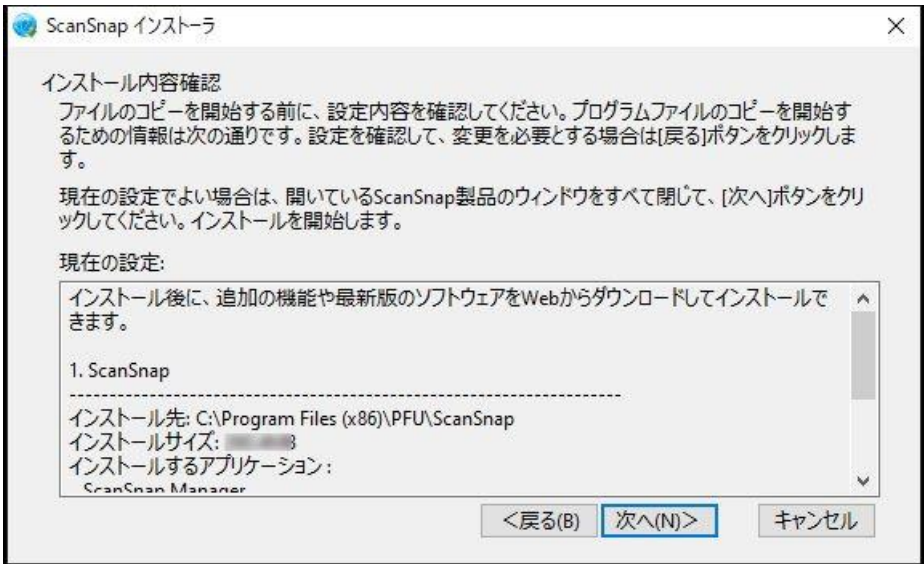

7. ソフトウェアのダウンロード、および、インストール後、「インストールの完了」画面が表示さ れたら、[完了]ボタンをクリックしてください。

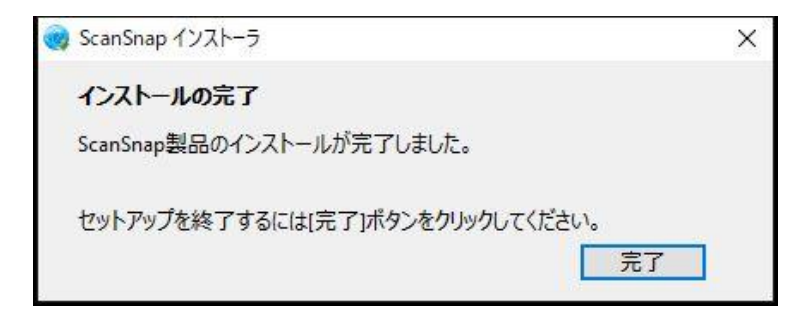

- 8. 「ScanSnap の電源の自動 OFF について」画面が表示された場合、内容を確認し、 [次 へ]ボタンをクリックしてください。
- 9. 「ScanSnap ファームアップデート」の画面が表示された場合は、画面の内容に従い、 ScanSnap を接続してファームウェアのアップデートを実行してください。
- 10. 「ScanSnap ScanSnap を接続します」が表示された場合、画面に従い、ScanSnap を 接続してください。
- 11. 以下の、「ScanSnap オンラインアップデート」画面で装置認識が要求された場合、 ScanSnap を接続して「はい」ボタンをクリックしてください。

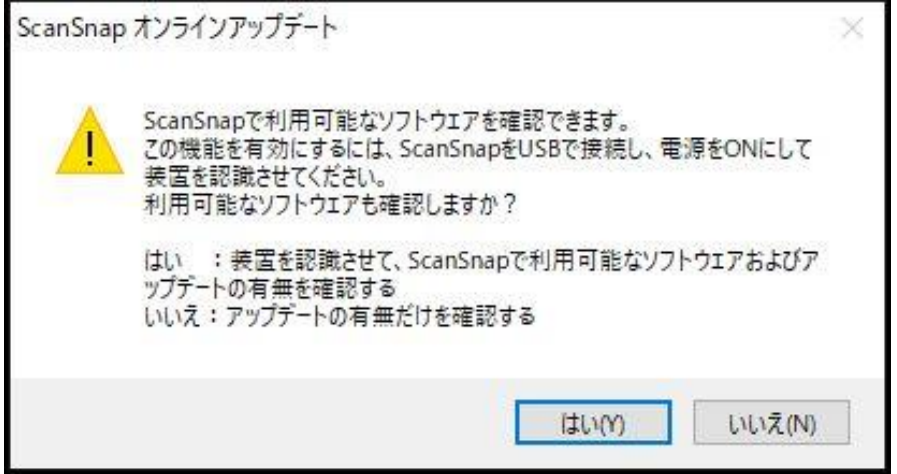

12. 以下の「ScanSnap お知らせ一覧」画面が表示された場合は、お知らせの内容を確認後、 「アップデートをインストール」ボタンをクリックしてください。

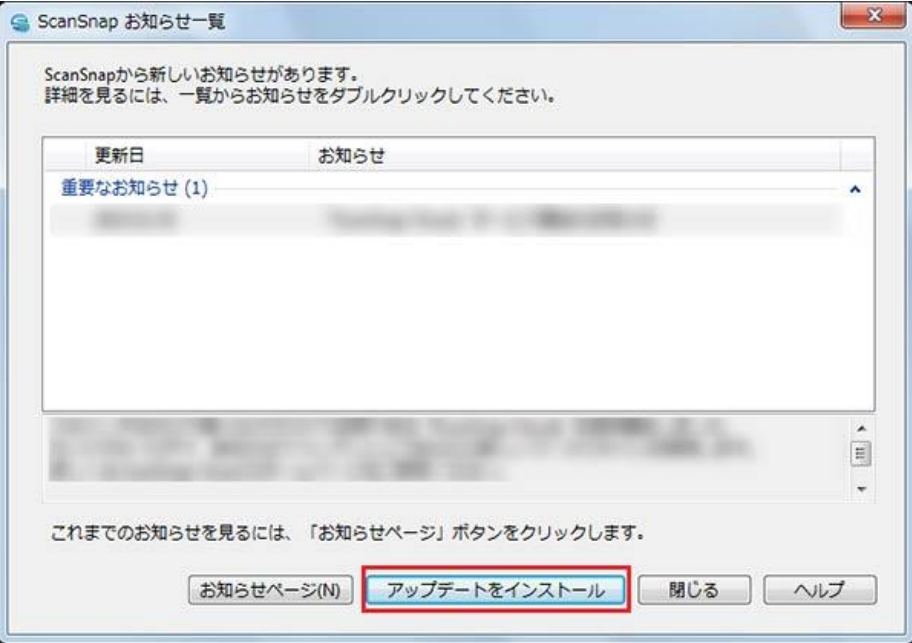

13. 「ScanSnap オンラインアップデート」画面で、インストールするソフトウェアを選択し、[イ ンストール]ボタンをクリックしてください。

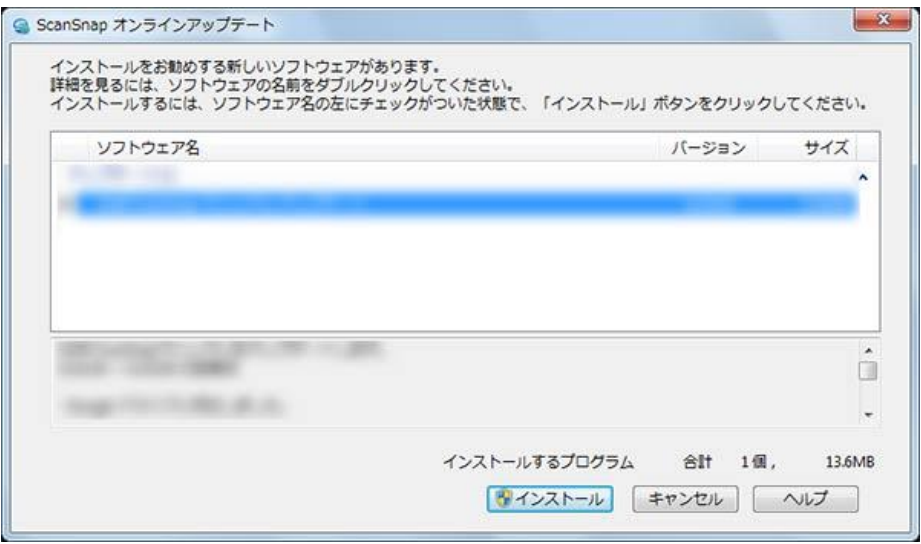